## **Downloading Additional Libraries for the Fabric Studio**

Before purchasing a Fabric Studio Add-On Library make sure either the Deluxe or Basic Version of the Fabric Studio Software is installed on your computer. This is an auto install process which is different from the years passed. This method installs directly into the Sample Library of your program for Windows XP, Vista, Windows 7 and Windows 8.

Before purchasing the download make sure you do not use the Express Checkout option in the Shopping Cart. You will not be able to go back into the shopping and download the Library at a later date.

The following screen shots will help you become familiar with the download process:

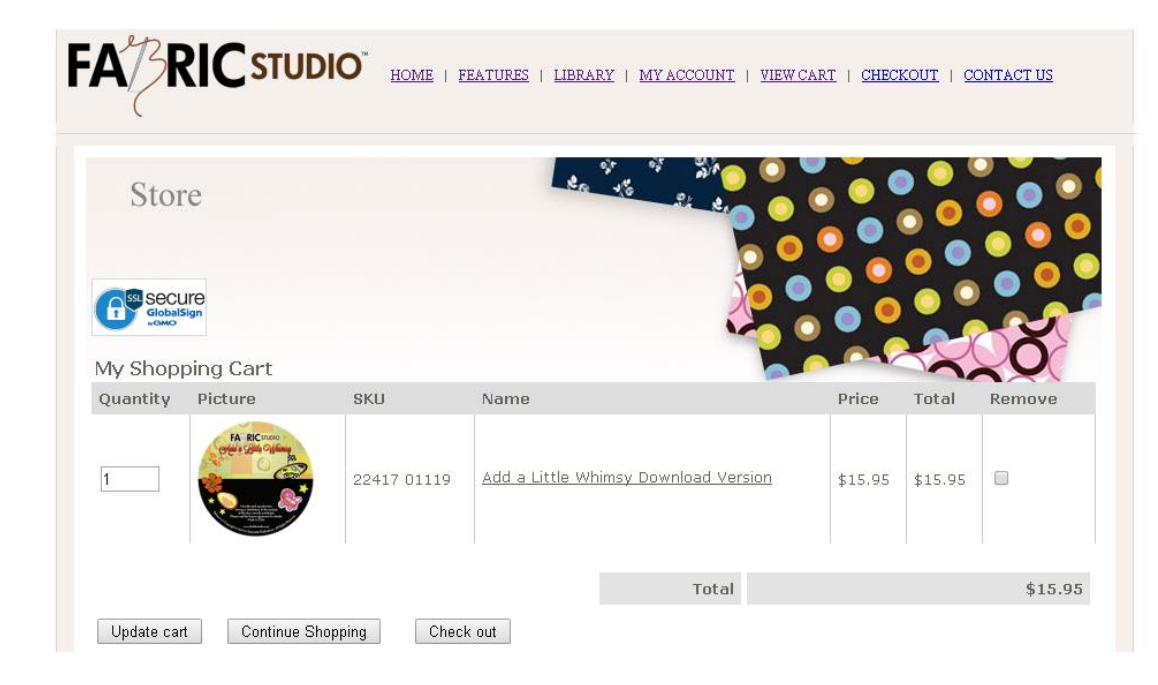

1. Add the download Version of any of libraries to your shopping cart.

2. Proceed to checkout. Make sure you setup an account and **don't use Express Checkout**. $\mathbf{r} \mathbf{A}^{\text{th}}$ 

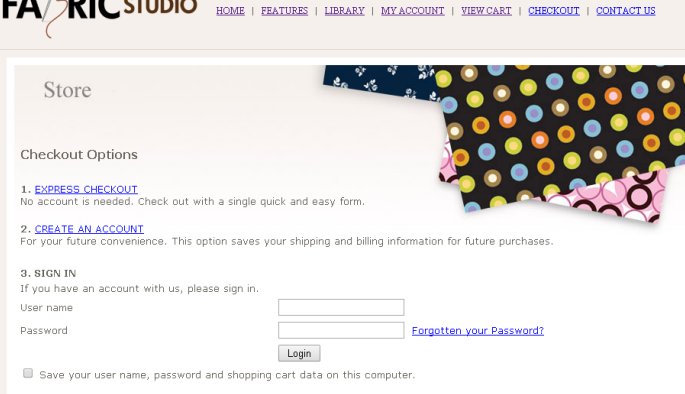

3. An order Confirmation will appear after your payment is process. Do not leave this page. Your download file is contained on this page.

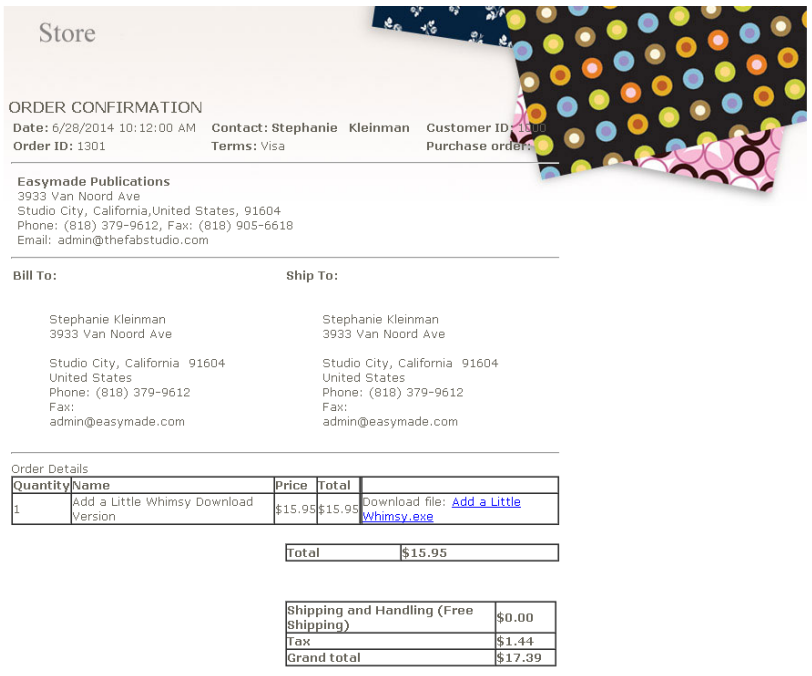

4. Click on the .exe file to start the download process. A box will appear in the left bottom corner of your screen which indicates the download process is starting.

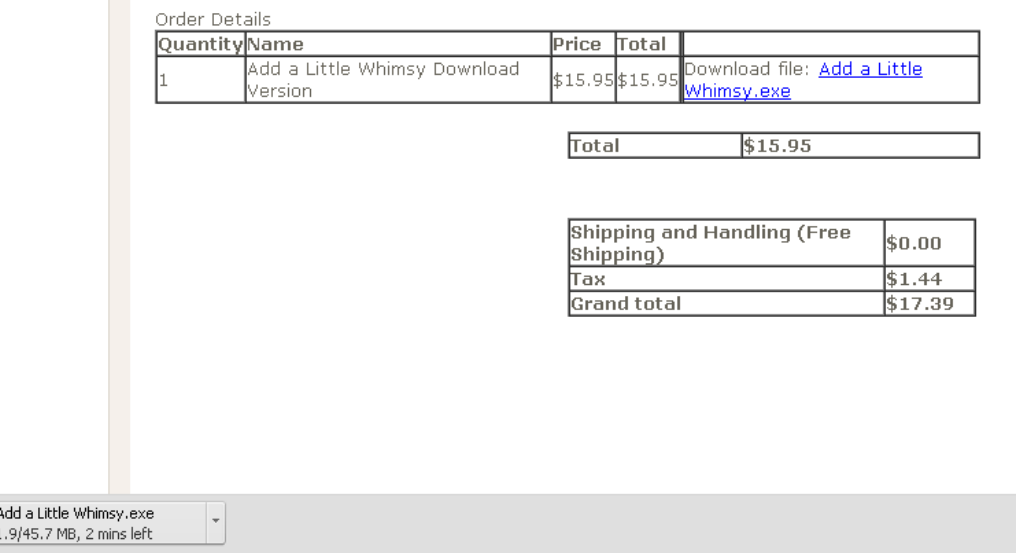

 $\Rightarrow$ 

5. Once the download is complete click on the down arrow button, and select open.

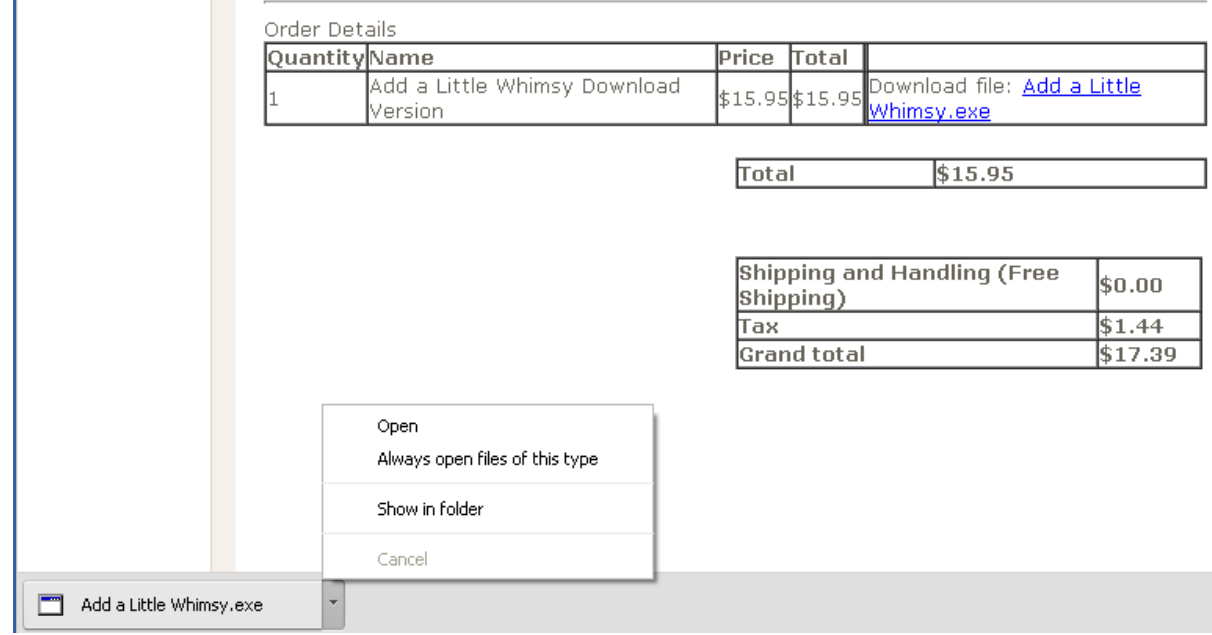

6. Click to run installation. You could be asked to verify that you want to run this problem?

## Click yes.

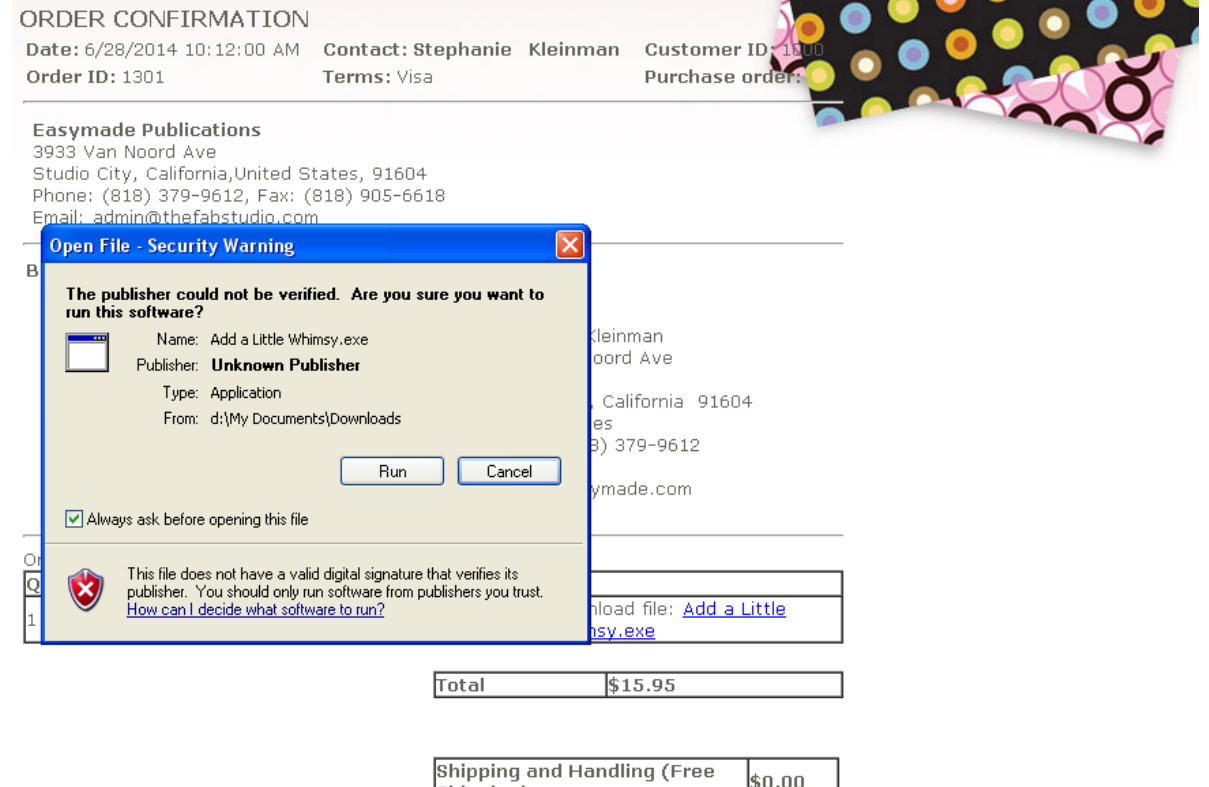

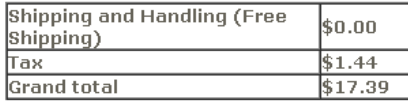

7. A new window will come up which will ask you to Update Fabric Studio Libraries. Click on button to start update.

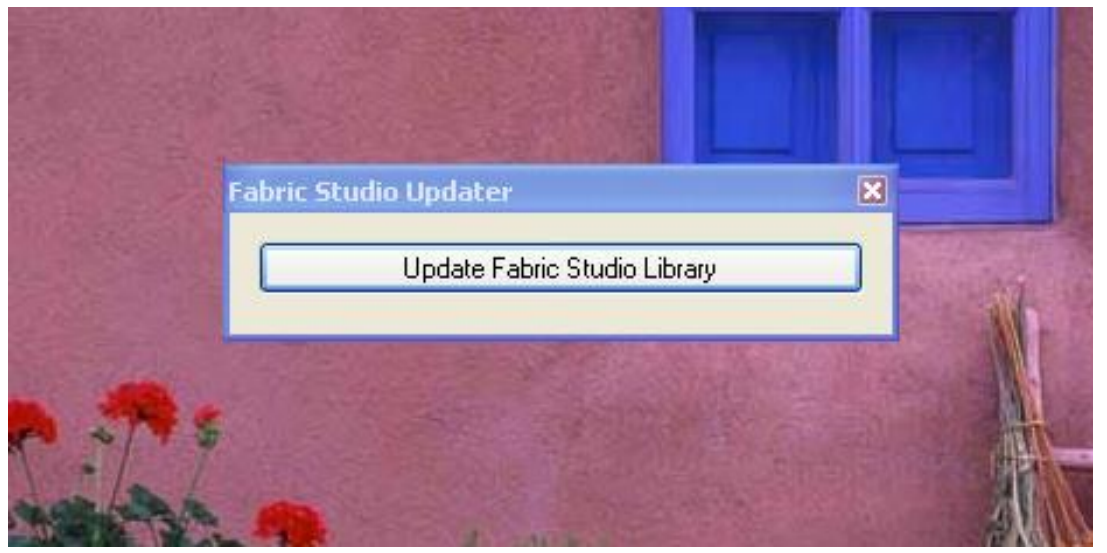

8. Once the update is complete a new box will appear stating that Fabric Studio Updated Successfully.

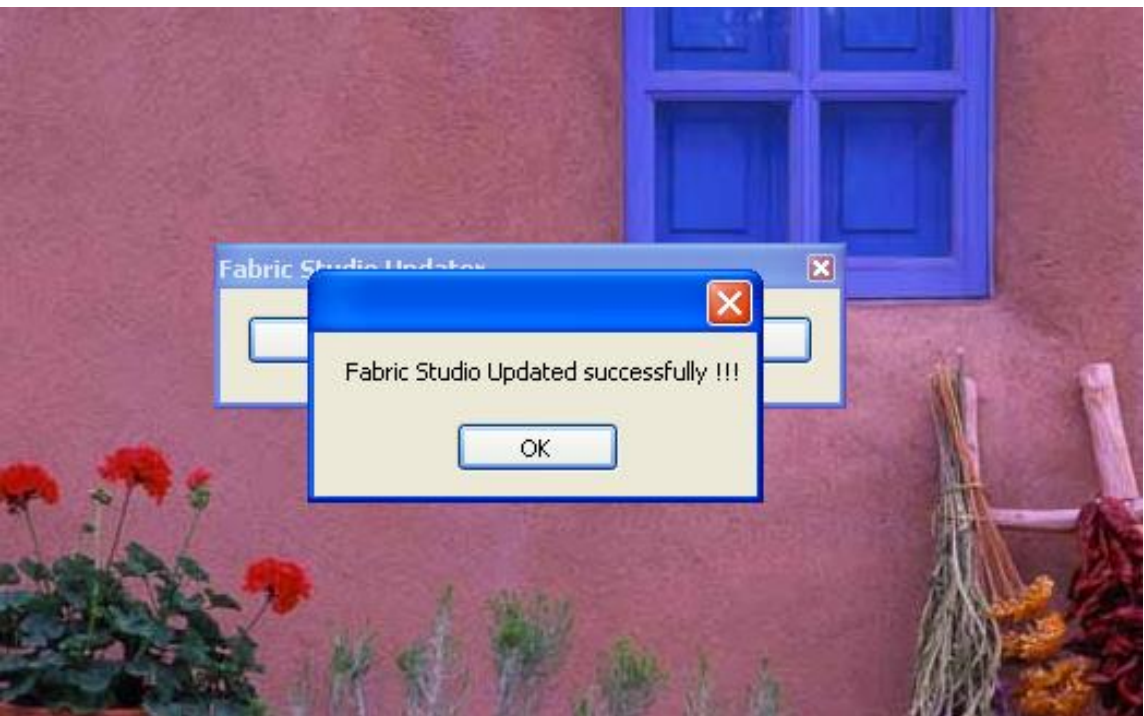

You are now ready to use your new images. To access your purchase go to the software program and you can view reach the new library through the Pattern Design Box - Select /Create Image, then select "Select Image From Library".